# **On Spiceworks IT Requests**

How-to-guide

## Part 1 - Submit your work email address

- 1. Open the Google Chrome web browser on your laptop.
- 2. Open a new tab.
- 3. Bridges staff please enter <u>bridgesmn.on.spiceworks.com/portal</u> into the address bar..
- 4. Northstar staff please enter northstarbhmn.on.spiceworks.com/portal instead.
- 5. Press the Enter key.
- 6. Enter your work email in the space provided.
- 7. Click the Submit button.

| Second Portal Login  |               |            |                |              |                         |                    |                 |                         |                          |                  |              |                 |               | $\times$ |
|----------------------|---------------|------------|----------------|--------------|-------------------------|--------------------|-----------------|-------------------------|--------------------------|------------------|--------------|-----------------|---------------|----------|
| ← → C 🔒 b            | ridgesmn.on.s | piceworks. | .com/portal_re | egistrations |                         |                    |                 |                         |                          |                  |              | \$              | lncognito (2) | ) :      |
| 🚹 IT Request - Respo | M Gmail       | 🝐 Drive    | 🔺 IT Secure    | 🔟 Calendar   | H Inventory             | 干 Schedule         | 干 Staff List    | 干 Cost Spreadsheet      | 1 Locations Master List  | H Building Codes | 🔼 Bridges MN | IT Request Form |               | 25       |
|                      |               |            |                |              |                         |                    |                 |                         |                          |                  |              |                 |               | -        |
|                      |               |            |                |              |                         |                    |                 |                         |                          |                  |              |                 |               |          |
|                      |               |            |                |              |                         |                    |                 |                         |                          |                  |              |                 |               |          |
|                      |               |            |                |              |                         |                    |                 |                         |                          |                  |              |                 |               |          |
|                      |               |            |                |              |                         |                    | 🞝 spi           | ceworks                 |                          |                  |              |                 |               |          |
|                      |               |            |                |              |                         |                    |                 |                         |                          |                  |              |                 |               |          |
|                      |               |            |                |              | W                       | elcon              | ne to           | the Help                | p Desk.                  |                  |              |                 |               |          |
|                      |               |            |                |              |                         |                    | Pleas           | e sign in.              |                          |                  |              |                 |               |          |
|                      |               |            |                |              |                         |                    |                 | 0                       |                          |                  |              |                 |               |          |
|                      |               |            |                |              | WORK                    | EMAIL@brid         | gesmn.com       |                         |                          |                  |              |                 |               |          |
|                      |               |            |                |              |                         |                    |                 |                         |                          |                  |              |                 |               |          |
|                      |               |            |                |              |                         |                    |                 | Submit                  |                          |                  |              |                 |               |          |
|                      |               |            |                |              | This help               | desk is powered    | l by Spiceworks | . We do not use any per | sonal information you    |                  |              |                 |               |          |
|                      |               |            |                |              | add to you<br>services. | ur ticket(s). We u | use your person | al information in order | to provide the help desk |                  |              |                 |               |          |
|                      |               |            |                |              | Privacy Po              | licy   Terms an    | d Conditions    |                         |                          |                  |              |                 |               |          |
|                      |               |            |                |              |                         |                    |                 |                         |                          |                  |              |                 |               |          |
|                      |               |            |                |              |                         |                    |                 |                         |                          |                  |              |                 |               |          |
|                      |               |            |                |              |                         |                    |                 |                         |                          |                  |              |                 |               |          |
|                      |               |            |                |              |                         |                    |                 |                         |                          |                  |              |                 |               | -        |

#### Part 2 - Verify your work email address

- 1. Go to your work Gmail account. (mail.google.com)
- 2. Click on the Spiceworks Helpdesk email to open it.
- 3. Click on the Open Portal link in the email.

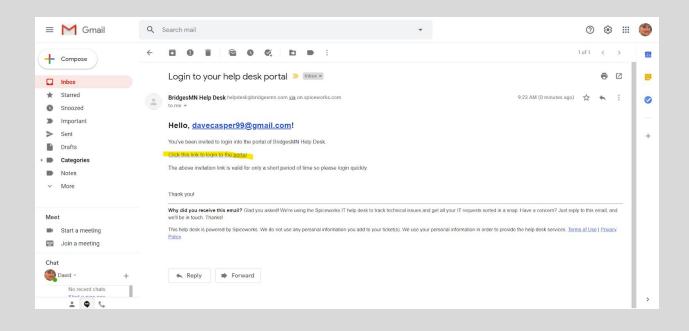

## Part 3 - Submit an IT ticket/request

- 1. Give your ticket a title by typing something in the space provided for Summary.
- 2. Type a description of the issue in the space provided. Please be as detailed as possible.

- 3. Choose a category that most closely resembles your issue/question.
- 4. When finished, please scroll down and click on the Submit button.
- 5. Your ticket should now be showing in the right window.

| BridgesMN Help Desk                                                             |                | davecasper99@gmail.com             |
|---------------------------------------------------------------------------------|----------------|------------------------------------|
| Submit a help desk                                                              | Tickets        | Search for a ticket summary (open) |
| ticket                                                                          | Open Tickets 🗸 |                                    |
| Simply create a ticket below. A technician will respond promptly to your issue. |                | No tickets to display              |
| You may also send tickets directly to<br>help@bridgesmn.on.spiceworks.com       |                |                                    |
| Summary 1<br>0/150                                                              |                |                                    |
| Description                                                                     |                |                                    |
| 0/2000                                                                          |                |                                    |
| Category.*                                                                      |                |                                    |

| respond promptly to your issue.                                                                                                    | <b>^</b>        |                                    |
|----------------------------------------------------------------------------------------------------|-----------------|------------------------------------|
| You may also send tickets directly to<br>help@bridgesmn.on.spiceworks.com                                                                                                    | Tickets         | Search for a ticket summary (open) |
| Summary *                                                                                                    | Open Tickets 🗸  |                                    |
| 0/150<br>Description *                                                                                                    | test Unassigned | #35                                |
| Description                                                                                                    |                 |                                    |
| 0/2000                                                                                                    |                 |                                    |
| Category *                                                                                                    |                 |                                    |
| @ ATTACH FILE                                                                                                    |                 |                                    |
| This help desk is powered by Spiceworks. We<br>do not use any personal information you add<br>to your ticke(s). We use your personal<br>information in order to provide<br>services. |                 |                                    |
| Privacy Policy   Terms and Conditions                                                                                                    |                 |                                    |

## Part 4 - Add comments, view activity or close a ticket

- Any tickets/requests that you've submitted using the Spiceworks portal and also those submitted by email to <u>help@bridgesmn.on.spiceworks.com</u> (<u>helpdesk@bridgesmn.com</u>) or <u>help@northstarbhmn.on.spiceworks.com</u> (<u>helpdesk@northstarbhmn.com</u>), will appear in your Open Tickets list.
- 2. Click on a ticket to open it.
- 3. From here, you can add comments, view activity or close a ticket.

| BridgesMN Help Desk                                                             |                   | davecasper99@gmail.com                                               |
|---------------------------------------------------------------------------------|-------------------|----------------------------------------------------------------------|
| Submit a help desk                                                              | Tickets           | Search for a ticket summary (open)                                   |
| ticket                                                                          | Open Tickets 🗸    |                                                                      |
| Simply create a ticket below. A technician will respond promptly to your issue. | test Unassigned   | #35                                                                  |
| You may also send tickets directly to<br>help@bridgesmn.on.spiceworks.com       | Activity          |                                                                      |
| Summary * 0/150                                                                 | test              | ASSIGNEE Unassigned<br>CATEGORY Other Issue<br>CREATED July 13, 2020 |
| Description *                                                                   | a few seconds ago | CREATED July 13, 2020                                                |
| 0/2000                                                                          | Enter a comment   |                                                                      |
| Category*                                                                       |                   |                                                                      |